# **How to Add Ascent on ELMSelect**

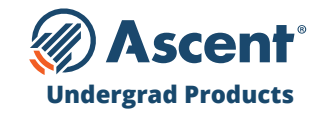

#### **LENDER NAME**

Ascent - Bank of Lake Mills Lender Code = 555550 Ascent - DR Bank Lender Code = 555600

### **INSTRUCTIONS**

- **•** From the **ELMOne Dashboard** (ElmOne.com), click the **ELMSelect tab**.
- **•** From the **ELMSelect Dashboard** screen, click on the **Requests tab**.
- **•** The list defaults to all products with no filter. **Use the filter** on the left to choose the **Program Type**.
- **•** Filter further by **Lender** and search for "**Ascent Funding**"
- **•** To the right of each product, select the plus (+) sign to immediately request the following products be added:
	- **- Undergraduate Non-Cosigned Outcomes-Based Loan** (Fixed and Variable) helps domestic and DACA juniors and seniors (with a 3.0+ GPA) who do not have sufficient credit history or a cosigner.
	- **- Undergraduate Non-Cosigned Credit-Based Loan** (Fixed and Variable) helps domestic and DACA undergraduate students who have more than 2 years of credit history and meet minimum income requirements.
	- **- Undergraduate Cosigned Credit-Based Loan** (Fixed and Variable) helps domestic, international and DACA undergraduate students who have a cosigner.

*\*If there are multiple branches associated to your school, you will be asked to confirm whether or not you want the product to be added to the other branch campuses.*

**•** Once the request has been approved, ELMOne will update the status to "**Approved**" so you can easily activate Ascent's Undergraduate Student Loan products for your school.

## **Need help getting set up? Contact your ELMSelect Representative.**

*For Schools Only – Do NOT Distribute |* Confidential & Proprietary | 2023 © Ascent Funding, LLC., All Rights Reserved. | Rev. 9/01/2023

# **How to Add Ascent on ELMSelect**

#### **LENDER NAME**

Ascent - Bank of Lake Mills Lender Code = 555550 Ascent - DR Bank Lender Code = 555600

### **INSTRUCTIONS**

- **•** From the **ELMOne Dashboard** (ElmOne.com), click the **ELMSelect tab**.
- **•** From the **ELMSelect Dashboard** screen, click on the **Requests tab**.
- **•** The list defaults to all products with no filter. **Use the filter** on the left to choose the **Program Type**.
- **•** Filter further by **Lender** and search for "**Ascent Funding**"
- **•** To the right of each product, select the plus (+) sign to immediately request the following products be added:
	- **- Graduate MBA Loan** (Fixed and Variable)
	- **- Graduate General Loan** (Fixed and Variable)
	- **- Graduate Health Professions Loan** (Fixed and Variable)

*\*If there are multiple branches associated to your school, you will be asked to confirm whether or not you want the product to be added to the other branch campuses.*

**•** Once the request has been approved, ELMOne will update the status to "**Approved**" so you can easily activate Ascent's Graduate Student Loan products for your school.

### **Need help getting set up? Contact your ELMSelect Representative.**

*For Schools Only – Do NOT Distribute |* Confidential & Proprietary | 2023 © Ascent Funding, LLC., All Rights Reserved. | Rev. 5/23/2023

- **- Graduate Dental Loan** (Fixed and Variable)
- **- Graduate Law Loan** (Fixed and Variable)
- **- Graduate Medical Loan** (Fixed and Variable)

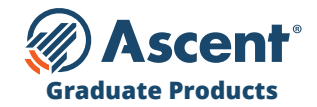